# **Recording Lectures with Panopto**

How-to Article

#### **Recording a Lecture**

Follow these instructions to record lectures with Panopto from your own laptop.

- **1.** Sign into <u>Panopto</u> using your Passport York credentials
- 2. Click Create then Panopto Capture

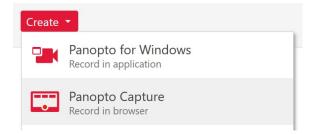

3. Click Allow when prompted to use the camera and microphone

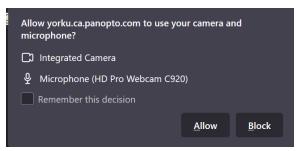

- **4.** Click **Screens and Apps** if you want to include content from your screen in the recording
- 5. Click the red button to begin the recording

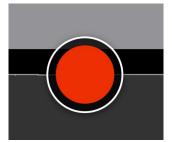

- 6. Click the red button to stop the recording
- 7. Select your course folder

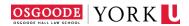

| Choose a folder or start typing to search | - 🛛 |
|-------------------------------------------|-----|
| () Quick access                           |     |
| in My Folder                              |     |
| C All folders                             |     |
| 🖿 My Folder                               |     |
| <ul> <li>Moodle integration</li> </ul>    |     |
| ▼ Im Playground                           |     |
| My Playground Course ST Test 2000         | շիպ |

8. Click Send to upload the recording

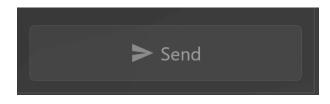

## Uploading a Recording

If you have an existing video file, this can be uploaded to Panopto and included in the recordings for a course.

- 1. Sign into Panopto using your Passport York credentials
- 2. Click Browse on the left side, then expand Private twice
- 3. Select the course to which you would like to upload the recordings

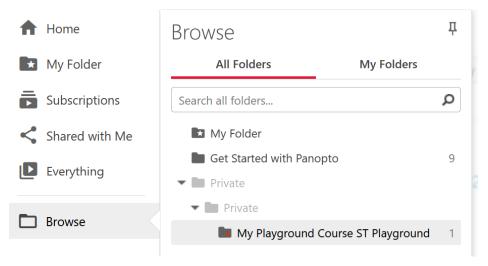

4. Click Create then Upload Media

| Create 🔻 |                                                                        |  |
|----------|------------------------------------------------------------------------|--|
|          | Panopto for Windows<br>Record in application                           |  |
|          | Panopto Capture<br>Record in browser                                   |  |
| 6        | <b>Upload media</b><br>Create new sessions by uploading video or audio |  |

5. Drag the file to the upload box, the file will upload automatically

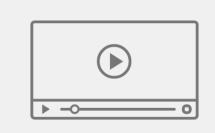

Drag video or audio files here (or click to find on your computer)

### Moving a Recording

If you have made a recording to 'My Folder', or would like to add a previous year's recording to a current year's course, follow these instructions to move a recording.

- **1.** Sign into Panopto using your Passport York credentials
- 2. Click Everything on the left side
- **3.** Locate the recording that needs to be moved
- 4. Mouse over the recording you want to move, and click Settings (Gear Icon)
- 5. Beside the folder, click Edit
- **6.** Select the folder from the dropdown menu to which you want to move the recording (the name of your course with the correct year at the end)

- **a.** You will need to expand the *Private* folders to locate the current year's course folder
- 7. Click Save

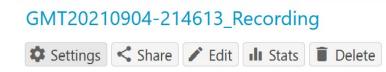

#### 8. Beside the Folder, click Edit

Folder My Folder Edit

**9.** Select the folder to which you want to move the recording (the name of your course with the correct year at the end)

| Folder         |                                    | • |
|----------------|------------------------------------|---|
|                | () Quick access                    | ^ |
| Tags           | 🖬 My Folder                        |   |
| Preview image  | My Playground Course ST Playground |   |
| -              | All folders                        |   |
| 10. Click Save |                                    |   |
| Folder         | My Playground Course ST Playground | • |
|                | Save Cancel                        |   |